# **Step 2: Adding your Family Information (Y-DNA)**

Relatively simple posting of additional family information at two places on your dashboard will enhance your benefit from your Y-DNA test. Before we explain how to post the information, some explanation of why is important.

# **Why is family information so important?**

First some background. For analysis to give a broader view and understanding of what your Y-DNA test has added to your family genealogy, two kinds of information must be brought together:

- Your DNA results (from the  $25, 37, 67$ , or 111 test), and
- Your reliably known genealogy captured in a family tree (for Y-DNA, the male to male to male line as far back as you know it).

The former reports the scientific results of your test kit, comparable to similar results for your match; the latter combined with those results helps locate a genetic mutation in the line from a common ancestor. If either of these sets of information is not shared, the richness of DNA research is incomplete. We cannot stress enough the value – indeed the need – for both of these to be available to you and your matches.

Of course, you could share this information with a match by merely exchanging questions and answers via email. But your dashboard permits your exchange to begin with minimal information already available to your match, and for their information to be available to you.

# **How Much Confidence Do You Have in Your Family Information?**

We seldom have certain knowledge of our ancestors. People who regularly collect a history of their family operate with several different levels of confidence in the information they gather. These levels are important to understand:

- **Documented information**. The standard for documented information is quite high. Such information is typically proven directly by governmental or church records or by family members or others who knew the ancestor in question (primary evidence). Occasionally documented evidence will extend to "secondary sources" or reports by other researchers whom you trust to carefully sift evidence and draw or report documented information from their work. One mark of a quality secondary source is inclusion of the documentary sources for their reported information.
- **Speculative information.** Sometimes called "theory," this is the opposite of documented information. It may originate with undocumented information on someone else's tree, or an undocumented listing by name in some sort of index, or the discovery of a document that has your ancestor's name but with ambiguity about whether it is your ancestor or just

someone with his/her name. Family trees at ancestry.com, family search, or similar online services are speculative unless the owner provides documentary sources for each piece of information. Family researchers still attend to speculative information because you will pursue documentation to prove or disprove that this is your ancestor.

• **Reliable information.** In between is information derived from combining documentary evidence with reasoning to create reliable inference that boosts your confidence in the information. For example, someone with your ancestor's name appeared on a jury list in the county where he lived and no other men with his name have appeared on any records in the county. Reliable information may leave a bit of room for error, but note the ring of documentary evidence around this example that gives you faith it is correct.

These different levels of confidence in conclusions about the past become incorporated in different styles of family trees:

- A speculative tree. Some family researhers add everything passed to them to their tree without regard to its veracity or the faith they have in the information's accuracy. Often this includes information from online trees or wiki sites that provide no sources for their information. These people may later remove information they find to be untrue, but their intent is to use the tree to list all possibilities they have encountered in their exploration of their family.
- **A documented tree**. Some family researchers list only information documented through public records. Their tree represents the end point of research and only relationships and information firmly verified is included.
- A **reliable tree**. Some will include information that they have a reasonable expectation is accurate. They base its inclusion in a reasoned judgment that the information is reliable, usually because it is based on a documented source, a trusted family member who knew the person on the tree, or an experienced genealogist has testified to its truth. A reliable tree will seldom contain information gathered online from the *unsourced* family tree(s) of others, unless it meets the tests above. A reliable tree is more certain than a speculative tree, but less so then a fully documented tree.

Your administrators believe the last tree is most useful to post on your FTDNA dashboard. Researchers generally keep all three of these types of trees in some format or another. But it is the third that will minimize false leads and yet reveal real possibilities for common ancestors. We also recommend that you indicate on your FTDNA tree which type of tree you have created or uploaded. We will talk about how later.

With this as background, you are ready to add critical family information two places on your dashboard. We recommend that you make these additions immediately after FTDNA reports your results.

# **Addition 1: Paternal Earliest Known Ancestor**

Since you and your match will be trying to locate your common ancestor, the name, dates, and place where your **Paternal Earliest Known Ancestor** lived will be a good place to begin to explore your common genealogy. This information will display in the final column when your match sees your information on his or her list of matches.

To include your earliest known ancestor, click on your name in the upper right hand corner of the dashboard. A pull down menu will open with four items. Click on **Account Settings** on the pull-down menu.

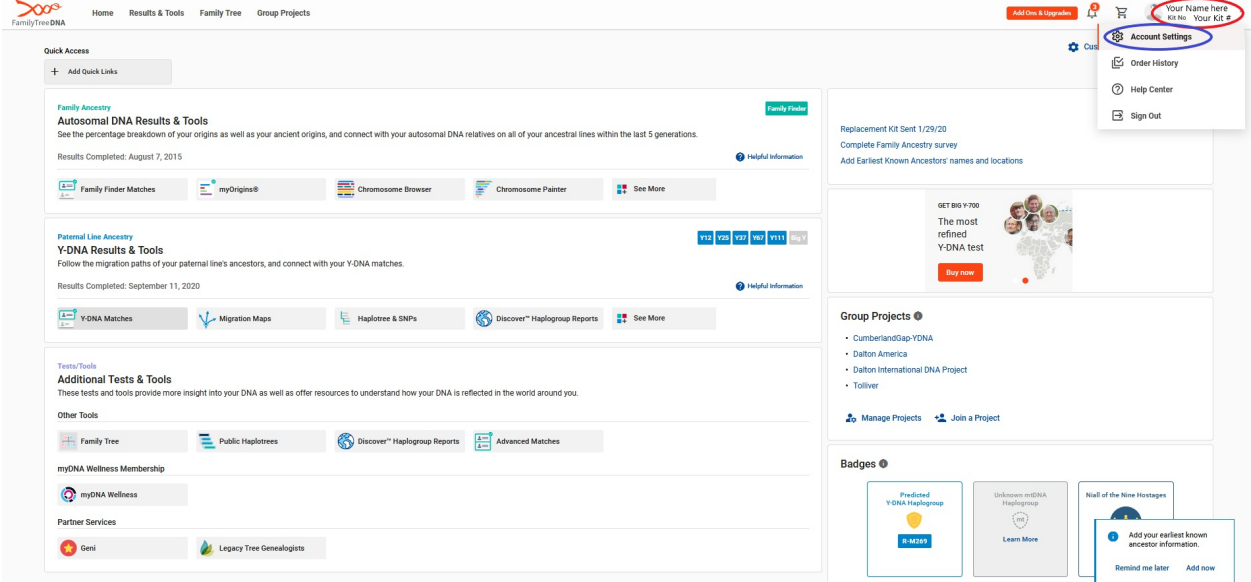

When the Account Settings dialogue box opens, click on **GENEALOGY** on the top horizontal menu, and then click on **Earliest Known Ancestors** when that screen opens.

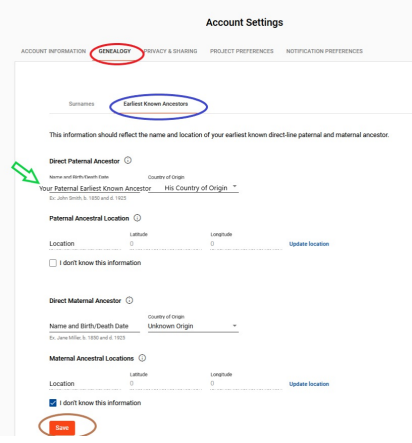

Now you can type in the name of your earliest known **Direct Paternal Ancestor**. We recommend you also list his birth date and birth place beside his name since there can be several with the same given name. If you know the country of origin, indicate that in the pull down menu. When you have finished don't forget to click the SAVE button at the bottom of the window.

Remember this is your earliest *Known* ancestor. Just like on your tree, you need to decide whether to include your earliest speculative, documented, or reliable ancestor. Our recommendation is that you include your earliest *reliably known* ancestor, and that you inquire of your match how certain they are that they descend from the ancestor they have listed. Listing only a speculative ancestor can lead to confusion and even error in identifying a common ancestor; only listing documented ancestors may limit your ability to identify the common ancestor.

# **Addition 2: the Family Tree**

The second addition is your family tree. Your tree will assist the work with your matches and the administrators of the family group project. We strongly urge you to add it. Because this is Y-DNA and follows the male line, that top line of your tree is the most crucial. If your time is limited, and you have decided to create your family tree within the FT-DNA website, enter that line now. But later, when it comes to filling out the families with Y-DNA research, a more complete tree has advantages in tracing brothers as well as fathers and sons.

To begin the process, link to the Family Tree choice on the top left of your dashboard.

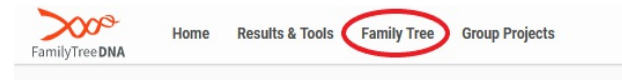

The Family Tree screen will load offering you a choice of how to enter your tree: create the tree within the FT-DNA tree making program or upload your gedcom file (generated by a family tree computer program).

If you have already entered your genealogy in a family tree program, the simpler choice is **UPLOAD GEDCOM**, the file created with your computer program. If you do not use such a family tree program you will select the **CREATE** option.

# **The UPLOAD GEDCOM option**

Most computer family tree programs have an option to create a gedcom file from the program. Many allow you to create a gedcom file of a subset of your overall program. Follow the instructions for your program to prepare the gedcom file. Save the gedcom to a location of your choice. Remember that the tree should begin and proceed back from the person whose Y-DNA has been tested by FTDNA. If this requires selecting from your family tree in creating the

gedcom, do so.

Now you are ready to upload. Select the red UPLOAD GEDCOM option on the family tree page that opened in your dashboard. A dialogue box will open:

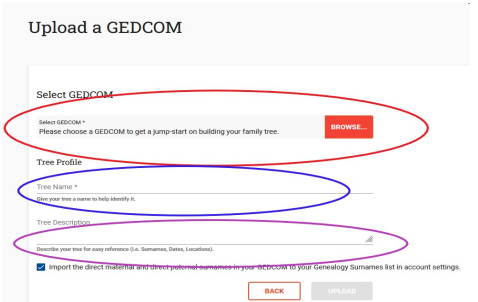

Use the BROWSE button on the **Select GEDCOM** line as you normally do to find and input the name of the gedcom file.

The next step is to provide a **Tree Name**. We recommend you incorporate the of the test subject's name in the tree's name. Enter the name on the line indicated.

The next entry is for the **Tree Description**. We recommend that you describe how you have constructed your tree and whether you have uploaded a speculative, documentary, or reliable tree. Those viewing your tree may not understand this difference so it is best to describe your procedures; Thus, something like: "This tree excludes speculative information and includes reasonably reliable information based on inferences from documents and family records." You can describe as best fits your method. Enter your description on the lower line.

When you have finished the dialogue box properly, the **UPLOAD** button at the bottom will light. Click it to upload your gedcom file. Look over the file as uploaded and make certain it uploaded properly. If not, go to the additional instructions below on reloading your tree.

#### **The CREATE by keyboard option**

If you choose to create your family tree with the FTDNA built-in routine, start with information on the person whose results were reported by FTDNA. There are many fine videos and websites that provide instructions on how to develop a family tree. If you have never constructed a family tree consult one of them, but the FTDNA program will prompt you to input your information. It is important that you enter each person's name correctly along with their date and place of birth, and date and place of death if known. Although it is always crucial to retain the documentation and other evidence upon which family trees are based, the FT-DNA program does not provide a place for that. We will suggest a solution later, but don't concern yourself with sources as you enter now. Just keep them handy.

The priority at the beginning is to include your male line back as far as you know it. If your time

is limited just do that line now and add others later. And, in fact, you will want to add the others. To get the most from your test, identifying uncles is as necessary as fathers and sons. And identifying wives will obviously be key in sorting out people who share a given name. Add these things later if you need, but enter the male line as soon as you receive your Y-DNA results from FTDNA.

As you enter your information, remember to differentiate between speculative, documentary, and reliable information.

# **Enhancements to your tree**

The FT-DNA tree does have an option for adding flexibility to your tree. Lets look at it. Now that your tree is entered into the program, return to your tree by clicking the **FAMILY TREE** link on the top left of your main dashboard page. When your tree opens, click on the box of one of the ancestors on your tree. A pull-down menu will open with four choices. Choose **View Profile**. A dialogue box will open:

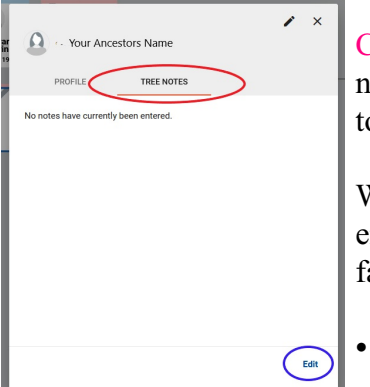

Click on TREE NOTES on the horizontal menu in this box and a note pad will open. Click on **Edit** at the bottom and you will be able o add notes for this particular ancestor.

What should you add? We recommend you consider the following to enhance your ability to correspond with cousins as you fill out the amily tree:

Curiously the FT-DNA tree does not permit you to enter date and place of the marriages of your ancestor. Enter them here.

- If there are alternative candidates for the father of an ancestor, note that. You may have used a reliable entry, but that doesn't mean you are certain. Don't be afraid to entertain alteratives, just label them unproven.
- We recommend that you also explain the evidence upon which you believe that a father goes with a son and v.v. It would also be a good idea to explain how much confidence you have in this relationship. For example, you might indicate "proven parent by a family bible" or "proven parent by birth certificate." Or you might indicate something like "inferred as parent from being in the couple's household in the 1850 census." Or "Indicated to be parent by published genealogy . . ." and provide the author and name of the publication. We do not recommend you conclude the relationship based only on an unsourced family tree from the internet, but if you do, indicate here that you have.
- If your ancestor has lived in several places, list the various places and the years they lived there.
- Aliases are also useful if you know your ancestor' use of them.
- Any other information you believe fills out the ancestor's life story.

When you have finished a **Cancel** and **Save** choice will appear where the **Edit** button appeared earlier. Don't forget to save your work.

The notes feature is a key to flexibility of the tree and keeping notes will save you a lot of time later.

## **Tree Management: Replacing a Family Tree**

Other enhancements may require your uploading a replacement tree or deciding to select the other option for forming your tree. To do this, you again access your tree from the main dashboard of your account. When the tree screen opens click on the **Tree Mgmt** icon in the upper right hand corner. A dialogue box will appear:

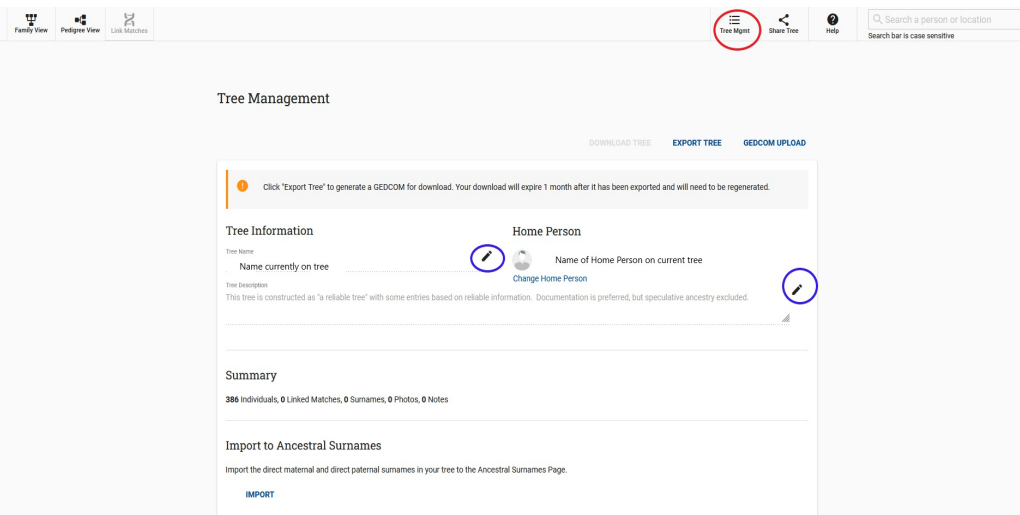

You may change the **Tree Name** or the **Tree Description** by clicking on the pencil icon beside those lines. If you didn't include the information earlier describing your level of confidence in your tree and how you constructed it, you can enter it after the tree is uploaded.

Lower on the box (not shown here) is an option to delete an old tree. And you will also notice a button for a new **GEDCOM UPLOAD** above the dialogue box. By deleting the old tree you can choose to substitute a created tree or to upload a replacement file.

#### **Security of Your Tree**

A [web page on the Dalton America website](https://daltondna.site/BkPS.html) explains security for FTDNA results and posted information. It also works through settings for security and makes recommendations on settings that will facilitate your work. We recommend you visit the page once your tree is online and make decisions about who may see it. While urging you to choose the security you are comfortable with we would add three important thoughts.

First, do realize that all people who were alive within the last 100 years are masked when others view your tree. This is a standard practice in genealogy and FTDNA respects it. So your tree being viewed will not endanger anyone.

Second, in the **Privacy & Sharing** section of the **Account Settings**, we urge you to set **Opt into Matches** to ON, set **Y-DNA Match Levels** to "All Levels," and set **Family Tree Sharing** to either "Only Matches" or to "All Levels." Without these settings correspondence with your matches will be much more difficult.

Third, we urge you to grant access to your test to the administrators of the project. In a family group project like Dalton America the administrators not only help you understand your Y-DNA, they consolidate everyone's results into an overall picture of the Dalton America family. To do this, they must have access to test results of all family group members. This requires your granting the administrators access by setting the **Project Sharing** slide to "Opt into Sharing" in the **Project Prefcrences** section.

These settings will maximize your benefit to your participation without unduly endangering you or your relatives.